# 商标异议网上申请

## 及答辩操作指引

2022 年

## 目录

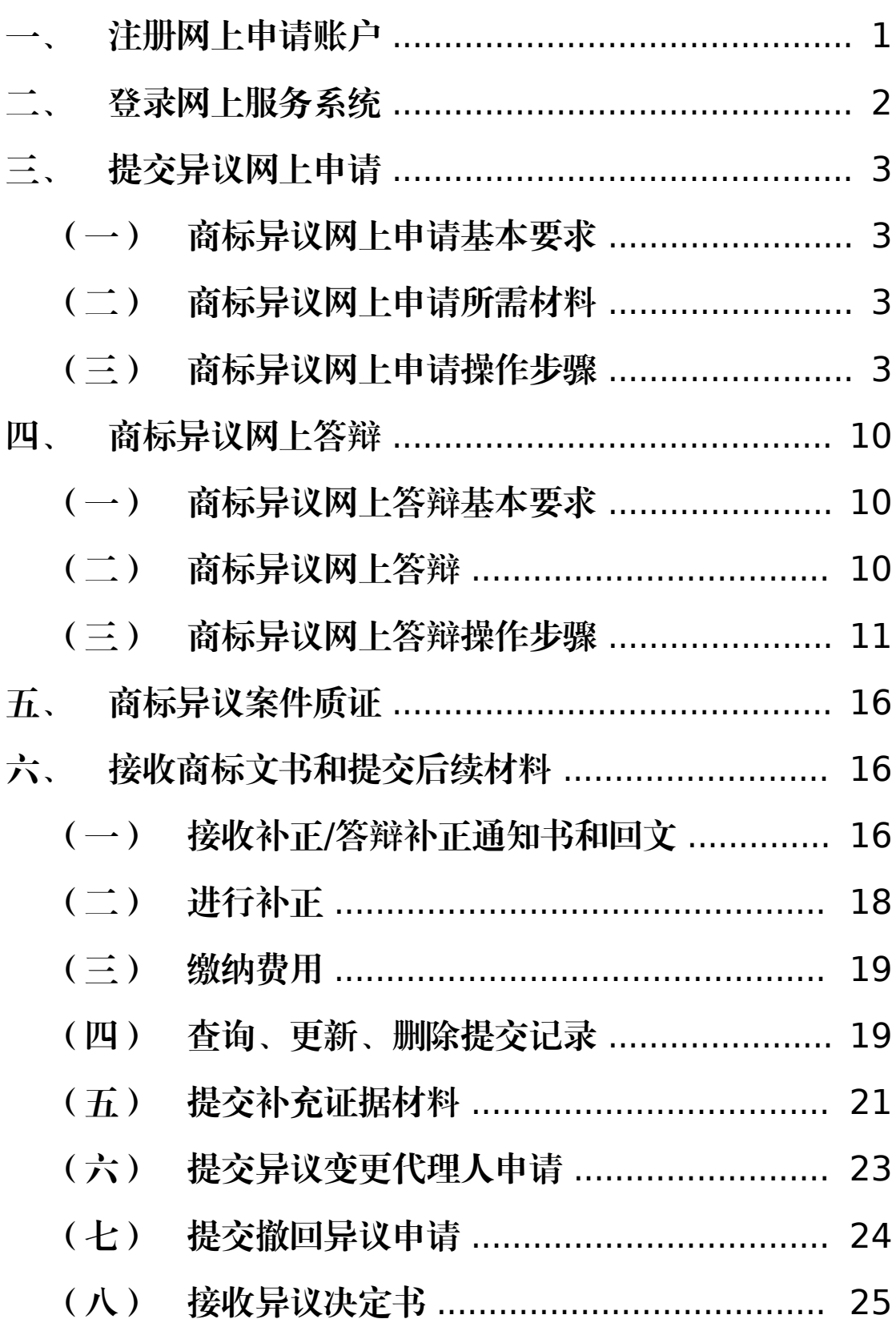

### 一、注册网上申请账户

<span id="page-2-0"></span>申请人通过商标网上申请服务系统直接提交商标异议 申请的,应当先注册用户,经商标局审核通过后,可在线提 交商标异议申请和答辩及补正等后续材料。

具体操作流程可通过国家知识产权局商标局中国商标 网—【商标网上申请】—《商标网上申请指南》—用户注册 和登录(http://wssq.sbj.cnipa.gov.cn:9080/tmsve)进 行查看。

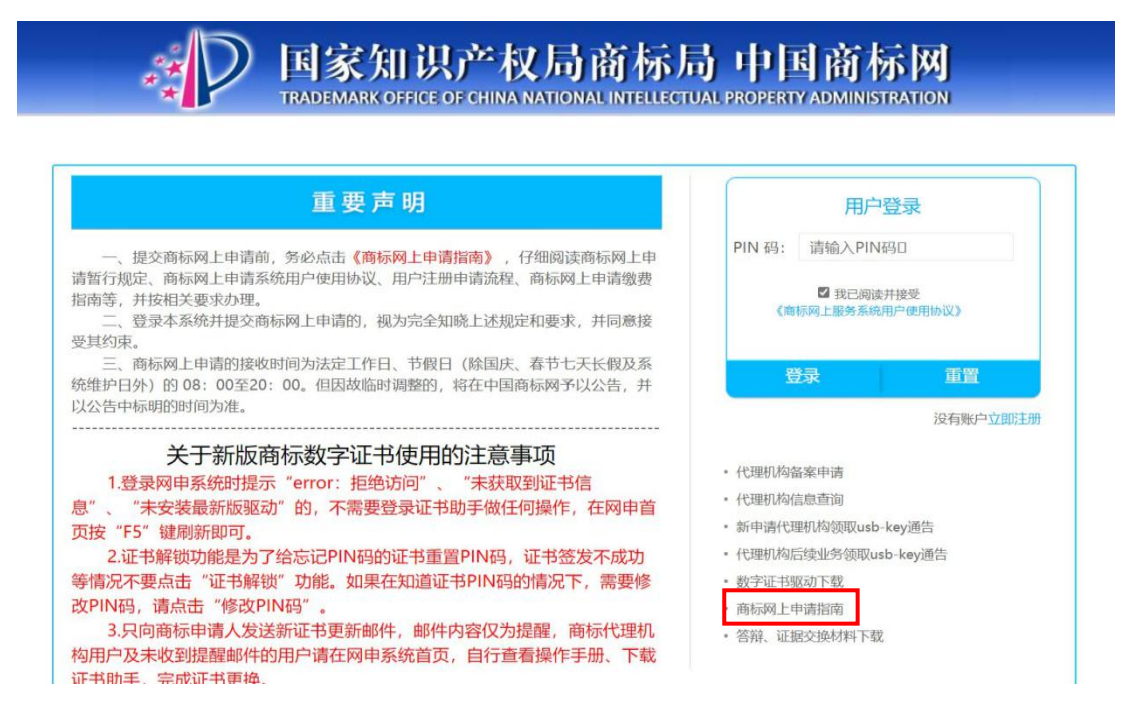

#### 位置: 首页 > 网上申请指南

回商标网上申请暂行规定 日用户注册和登录 2.1 用户注册申请流程操作手册 [DOC] [PDF] 2.2 软硬证书新用户操作流程 [DOC] [PDF] 2.3 企业/个人用户注册注意事项 [DOC] [PDF] 2.4 国家知识产权局商标局数字证书申请责任书 [DOC] [PDF] 2.5 已有软硬证书的用户换发操作流程 [DOC] [PDF] 田数字证书后续业务办理指南 田在线支付 田商标业务由请 田常见问题

### 二、登录网上服务系统

<span id="page-3-0"></span>进入中国商标网(http://sbj.cnipa.gov.cn) =>点击 【商标网上申请】 → 输入 PIN 码 → 登录【商标网上服 务系统】

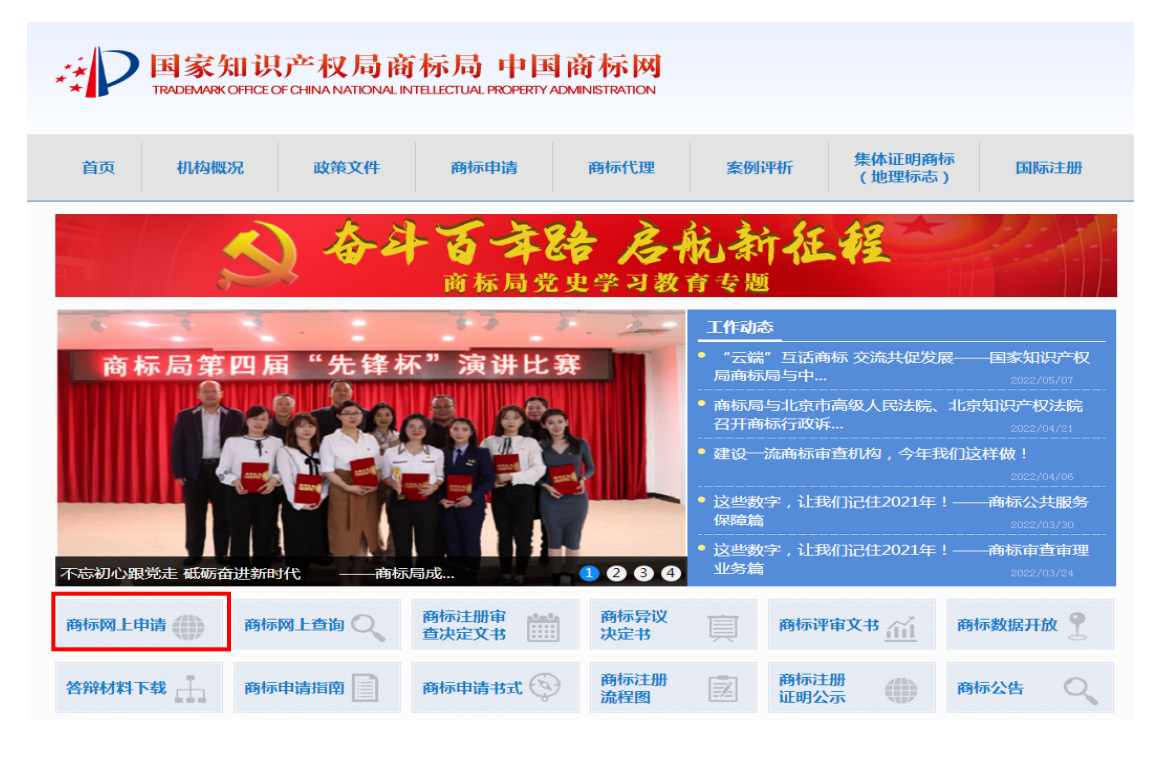

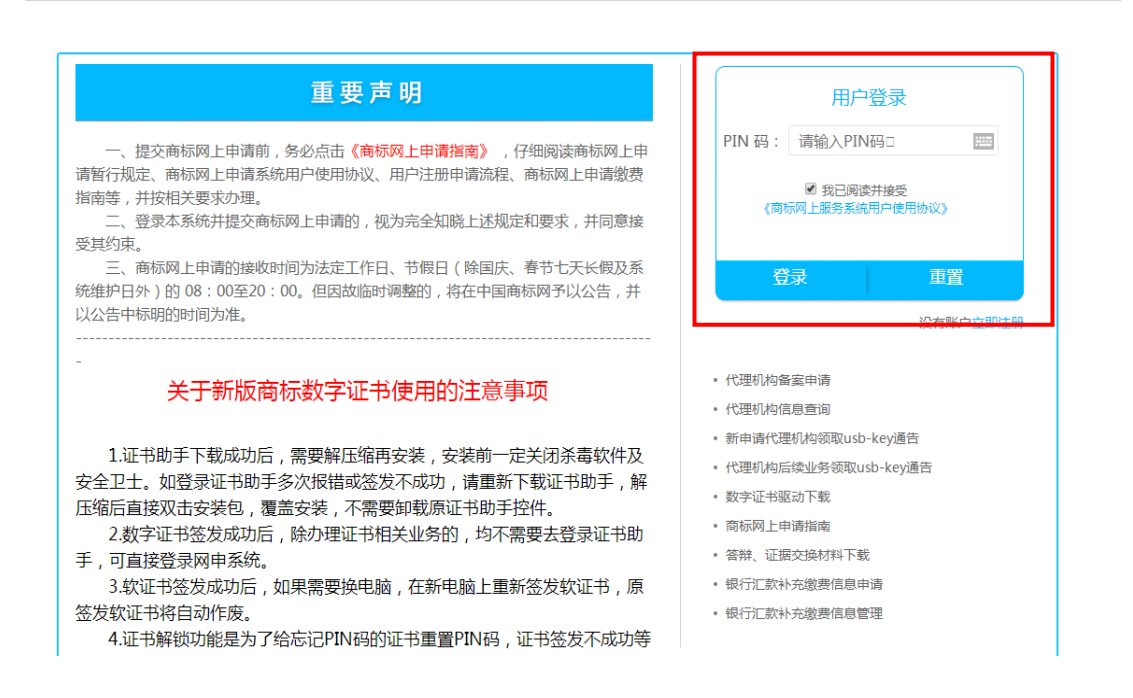

<span id="page-4-0"></span>三、提交异议网上申请

### (一) 商标异议网上申请基本要求

1. 文件大小限制: 申请材料 50M, 补充材料 70M, 建 议不超过 200 页。

2. 文件格式:委托书可为 JPG 格式;其他文件均为 PDF 格式。

3. 文件名:不可带空格、逗号、引号、百分号等特殊字 符。

4. 提交注意事项:提交前应检查基本信息是否有误,查 看上传文件是否正常,确保申请材料无误后再提交。

### (二)商标异议网上申请所需材料

1. 提出商标异议的法律依据、事实依据。

2. 与法律依据、事实依据相对应的证据材料。

注: 参考填写说明中【范例】填写事实理由, 准备证据材料

3. 商标代理委托书等。

4. 以上材料相关模板可通过中国商标网—【商标申请书 式】栏目(http://sbj.cnipa.gov.cn/sbsq/sqss)获取。

### (三)商标异议网上申请操作步骤

商标异议网上申请填报总体流程见下图:

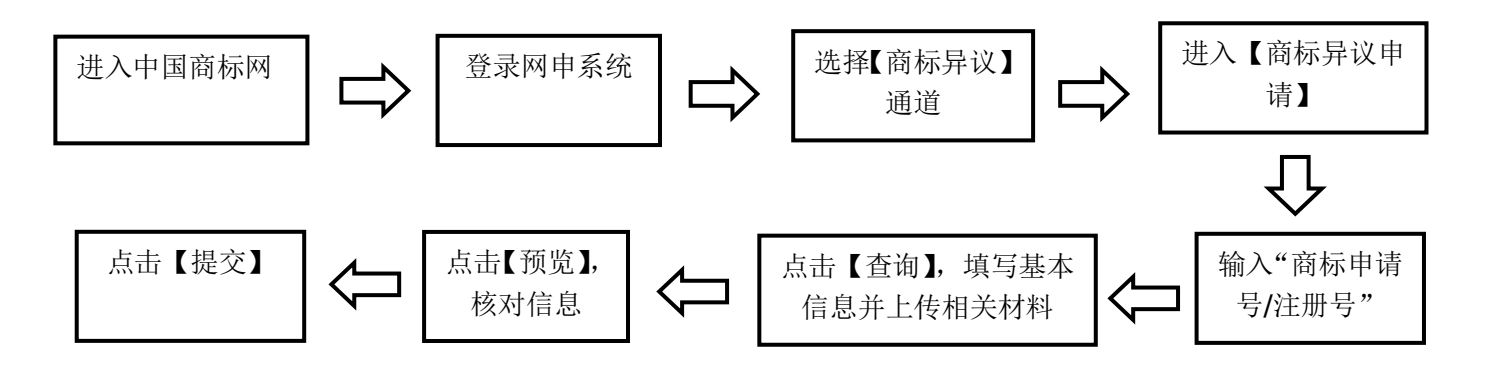

详细操作如下:

1. 输入"商标申请号/注册号",点击【查询】,获取数 据。

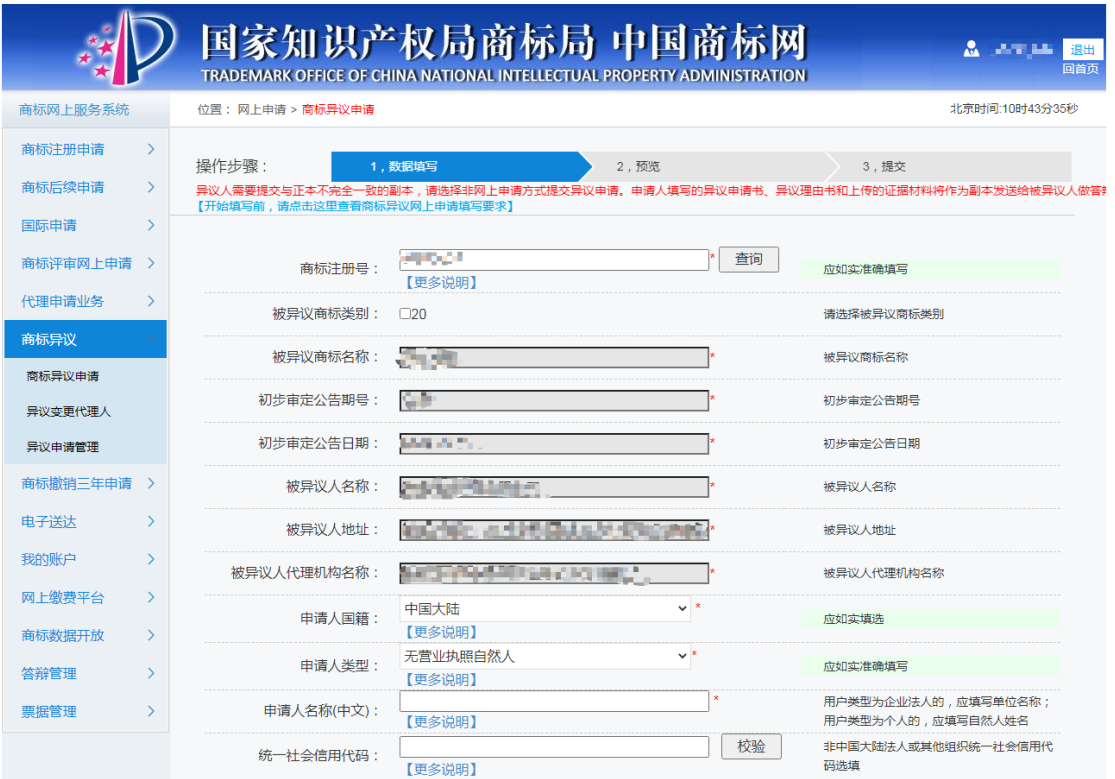

- ◆ 被异议商标信息: 根据用户输入的被异议商标注册号,系 统自动带入,不可修改。
- ² 类别:根据案件实际情况选择,一标多类案件仅选择需要 提出商标异议申请的类别,为必选项。
- ² 申请人国籍、申请人类型:根据实际情况选择,为必选项。
- ◆ 申请人名称: 填写提出商标异议申请的申请人名称。申请 人为法人或其他组织,填写单位名称;申请人为个人的, 填写自然人名称,不要带身份证号码,为必填项。
- ² 申请人地址:根据实际情况填写申请地址,为必填项。
- ² 社会统一信用代码:大陆法人或其他组织的,为必填项。
- 邮政编码: 请填写邮编 【更多说明】 联系人: 请填写申请人信息(联系人) 【更多说明】 联系电话: 请填写电话号码 【更多说明】 **Buckered** 代理机构名称: 代理用户,本项不可改动 【更多说明】 代理文号: 请填写代理文号,此为选填 【更多说明】 代理人姓名: 请填写代理人名称 【更多说明】 代理委托书上传: 上传 清空 请点击'上传'按钮上传代理委托书 【更多说明】 --请选择-- $\vee$  \* 上传文件的语言类型: 请选择上传文件的类型 【更多说明】
- ² 邮编、联系人名称、联系电话:根据实际情况填写。

- ◆ 代理机构名称: 系统自动带出, 不可修改。
- ² 代理文号:代理机构根据自身需要填写,为选填项。
- ² 代理人姓名:填写代理人姓名,为必填项。
- ² 代理委托书:上传有委托人签字或章戳,且勾选"商标异 议申请"的商标代理委托书,格式可为 JPG,像素宽高应 小于 4000,大于 600,必传项。

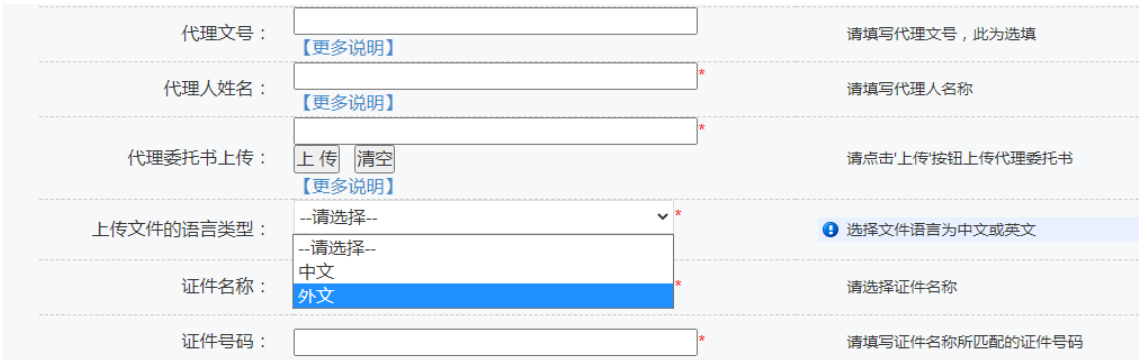

² 上传的语言类型:申请人国籍选择国外的,此处应选择"外 文",上传身份证明文件原件和翻译件,为必传项。我国 香港、澳门地区申请人有外文身份证明文件的,参照执行。

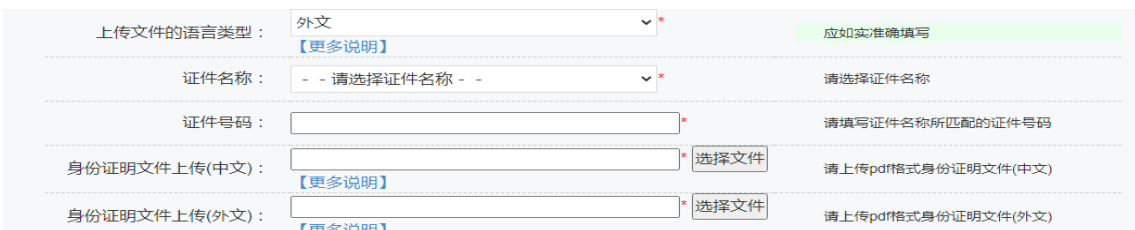

² 证件名称、证件号码:自然人必选必填项;法人等其他组 织无需填写。

。<br>是否保留提交补充材料的权利: 【更多说明】 是否保留提交补充材料的权利,默认情况为

- <sup>²</sup> 是否需要提交补充证据材料:需要提交补充证据材料的, 选择"是",并于提交商标异议申请之日起 3 个月内提交; 注: 不需要提交补充证据材料的, 选择"否", 且后续无 法再通过任何形式提交补充证据材料,为必选项。
- ² 是否共有异议:如是,根据实际情况选择填写相关信息, 并上传身份证明文件。

### 注: 共同异议人需提交代理委托书。

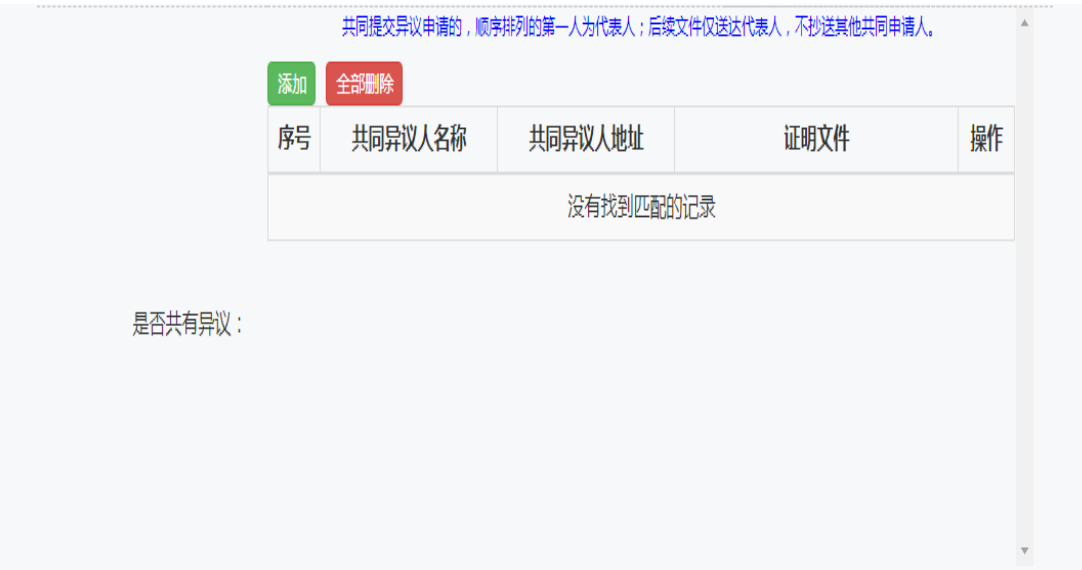

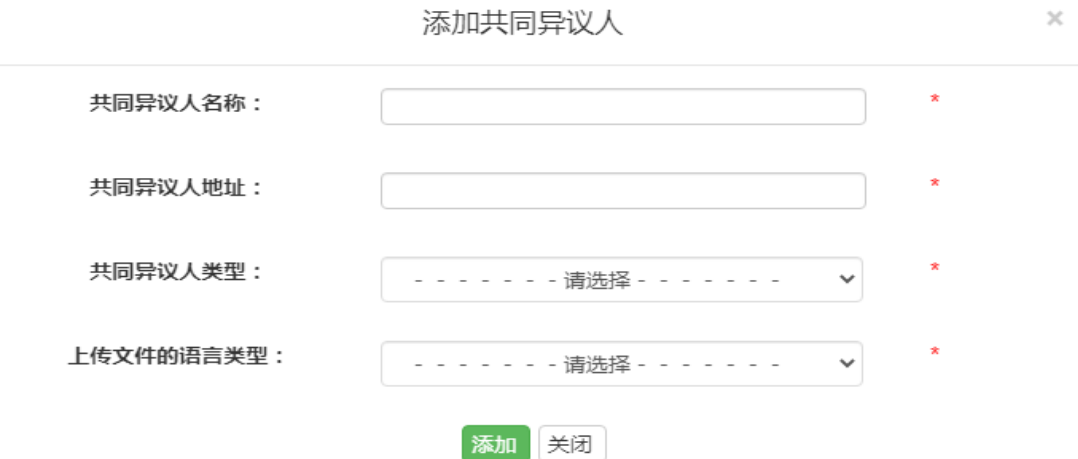

² 法律条款:根据实际提出商标异议申请的法律条款,建议 同一条款仅选择一次。不在下拉框内的法律条款不可作为 商标异议申请的法律依据。

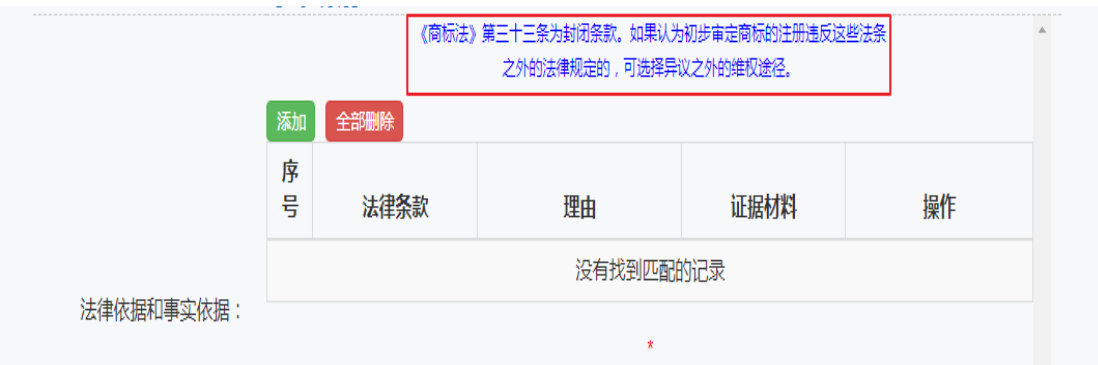

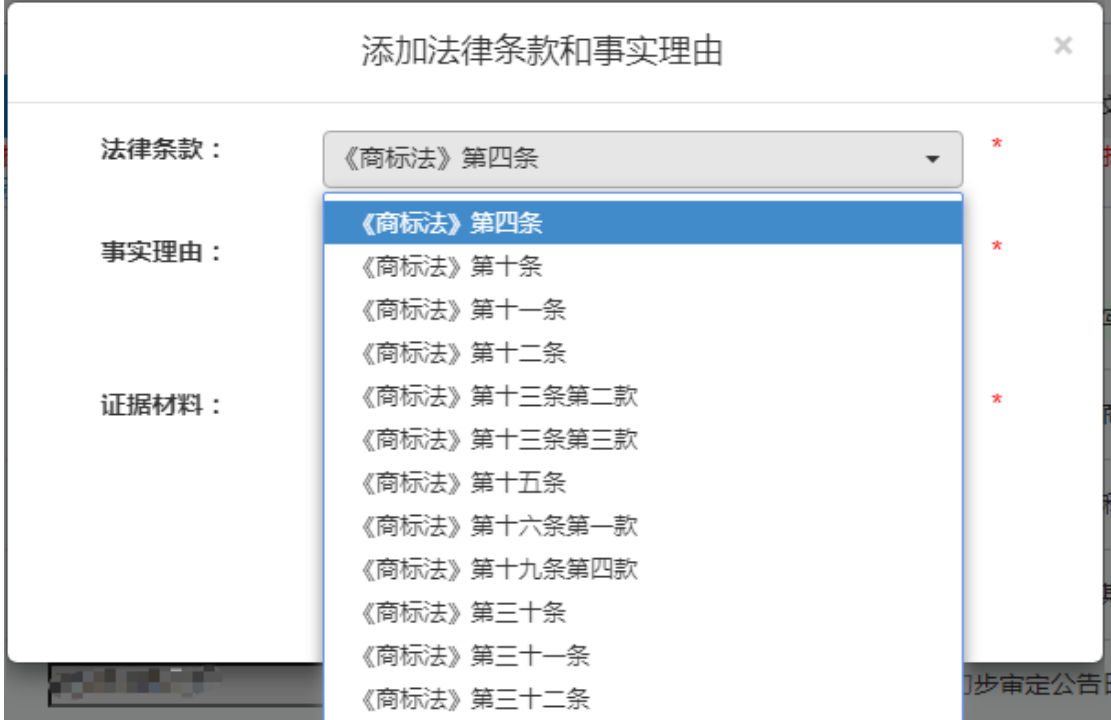

7

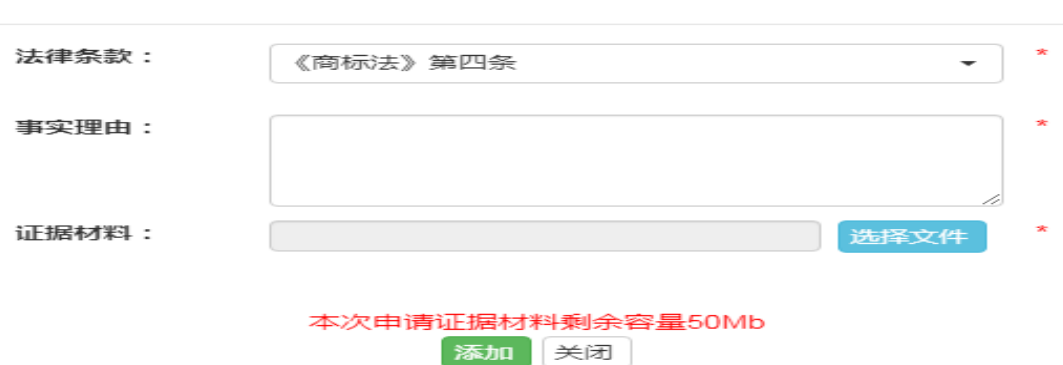

添加法律条款和事实理由

² 事实理由:简单叙述被异议商标若核准注册将违反相关法 律规定的具体情况。

注:"事实理由"处目前为文本框,请在此处简单叙述相 关事实情况, 将论证过程、图片、表格等内容放在"证据 材料"处上传。

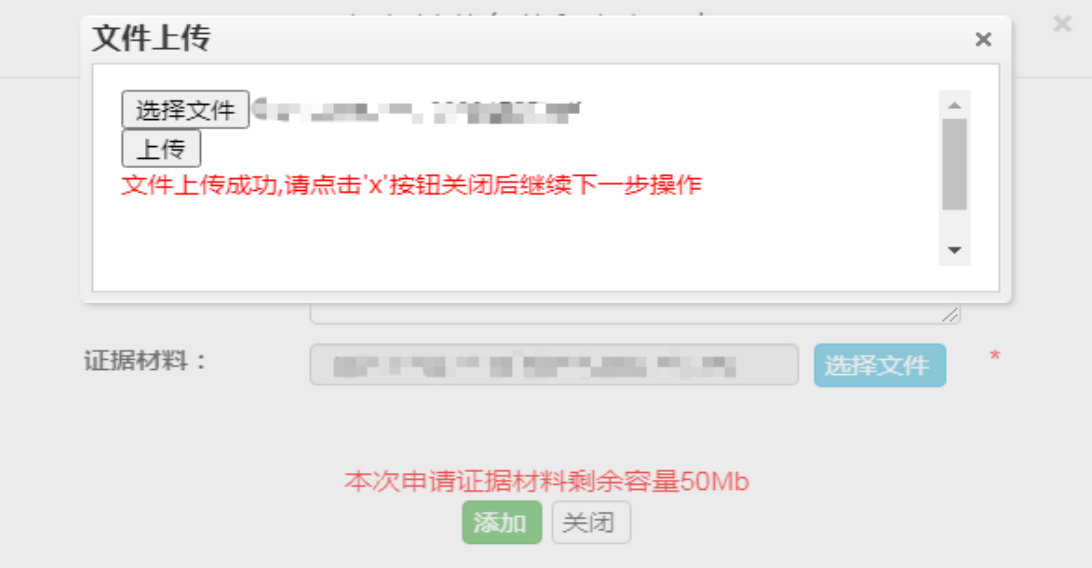

² 证据材料:根据选择的法律条款和事实依据上传证据材 料。

点击蓝色【选择文件】按钮,然后点击灰色【选择文件】 按钮,在弹出窗口选择电脑上的文件,点击灰色【上传】 按钮。文件较大的请耐心等候,上传成功后会有提示。 证据材料较多的,建议制作目录。

注: 请勿将同一文件反复上传, 针对不同异议条款应提供 不同的证据材料。商标异议网上申请不需要提交副本,有 正副本不一致需求的,可通过纸件提交。上传证据材料应 当清晰易于识别,分辨率过低的图片或字迹模糊不清的文 件请勿上传。

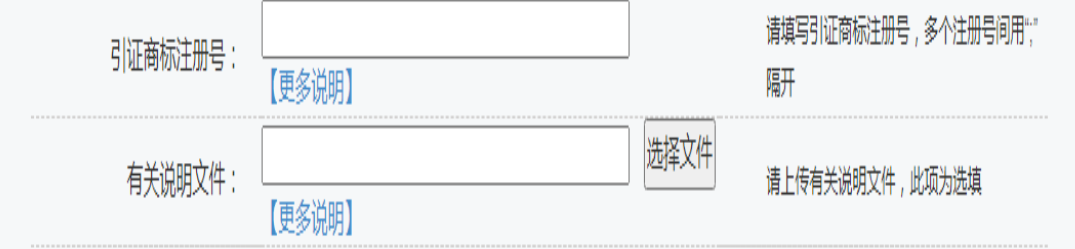

² 引证商标注册号:根据实际情况填写。仅填写数字以全角 逗号隔开即可。请勿填写已无效注册号、外国商标注册号、 其他在先权利证书编号。

注:请勿在异议理由中引证与此处所填引证商标注册号不 同的其他商标。"

² 有关说明文件:可上传其他需说明的文件,文件名不可带 空格、逗号、引号、百分号等特殊字符,格式为 PDF,为 选传项。

## 注: 请勿在此处上传异议申请书、异议理由书、在先权利 和在先使用证据等材料。

以上所有信息填报完成后,点击【预览】,查看申请材料 信息是否有误,上传材料是否可正常打开和查看。确认无

<span id="page-11-0"></span>误后,点击【提交】并完成验签。提交成功后,用户方可 在网上申请服务系统中查看提交记录,具体操作见本指引 六.(三)。

四、商标异议网上答辩

(一) 商标异议网上答辩基本要求

注: 通过纸质件提交的商标异议申请, 答辩方不能进行 网上答辩。

1. 答辩方式:通过网上提交的商标异议申请,被申请人 可通过纸质方式答辩,也可通过网上申请系统答辩。

2. 答辩期限:依据《商标法实施条例》第二十七条规定, 被申请人应当自收到申请材料之日起 30 日内提交答辩。

3. 文件大小限制:答辩材料 50M,补充证据材料 50M, 建议不超过 100 页。

4. 文件格式: 代理委托书可为 JPG 格式; 其他文件均 为 PDF 格式。

5. 文件名:不可带空格、标点符号、百分号等特殊字符。

6. 提交注意事项:提交前应检查基本信息是否有误,查 看上传文件是否正常,确保申请材料无误后再提交。

(二) 商标异议网上答辩

1. 被异议商标相关信息,系统带入不可修改;

2. 选择是否提交补充材料,参考商标异议申请;

3. 针对异议申请人的法律依据、事实理由和证据材料,

<span id="page-12-0"></span>逐一进行答辩;

4. 有关说明文件:可上传其他需说明的文件,参考商标 异议申请。

(三)商标异议网上答辩操作步骤

异议网上答辩总体流程见下图:

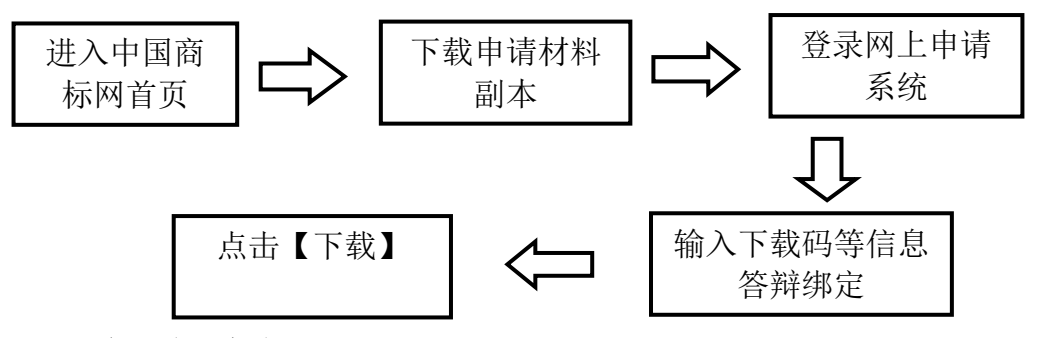

详细操作如下:

1. 下载申请材料副本

答辩人可通过以下三种方式完成材料下载:

(1) 通过中国商标网(http://sbj.cnipa.gov.cn)首页 直接进入下载通道。操作如下:

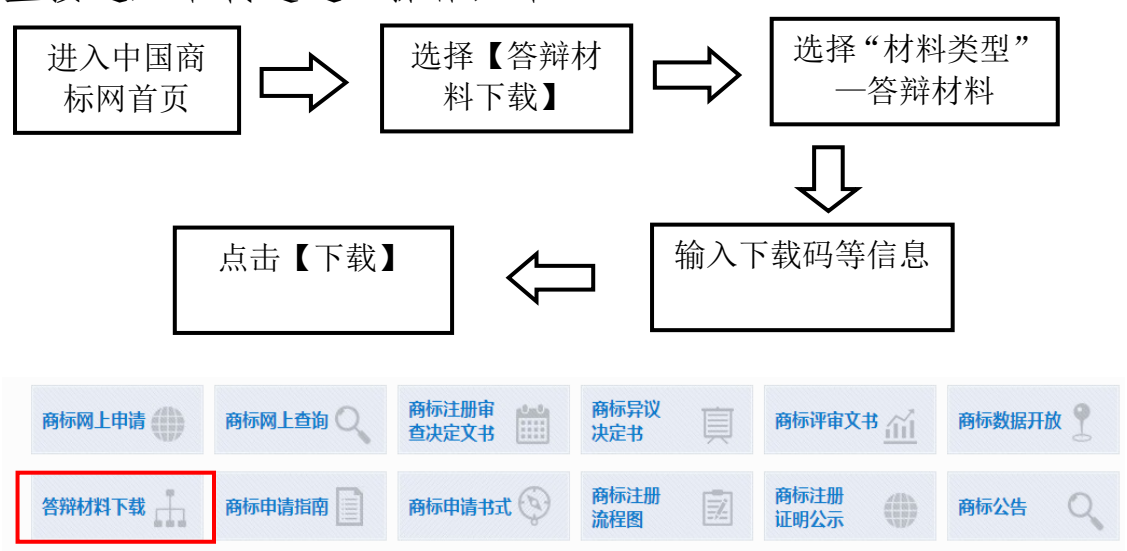

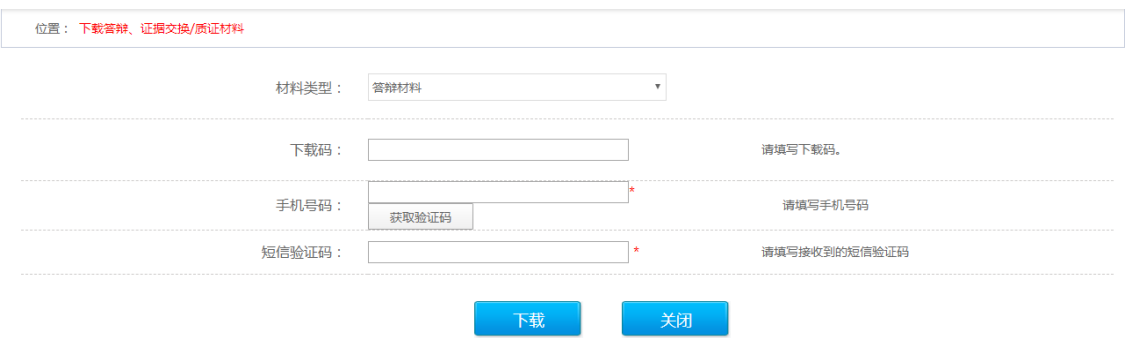

(2) 通过商标网上申请服务系统登录页面进入下载通

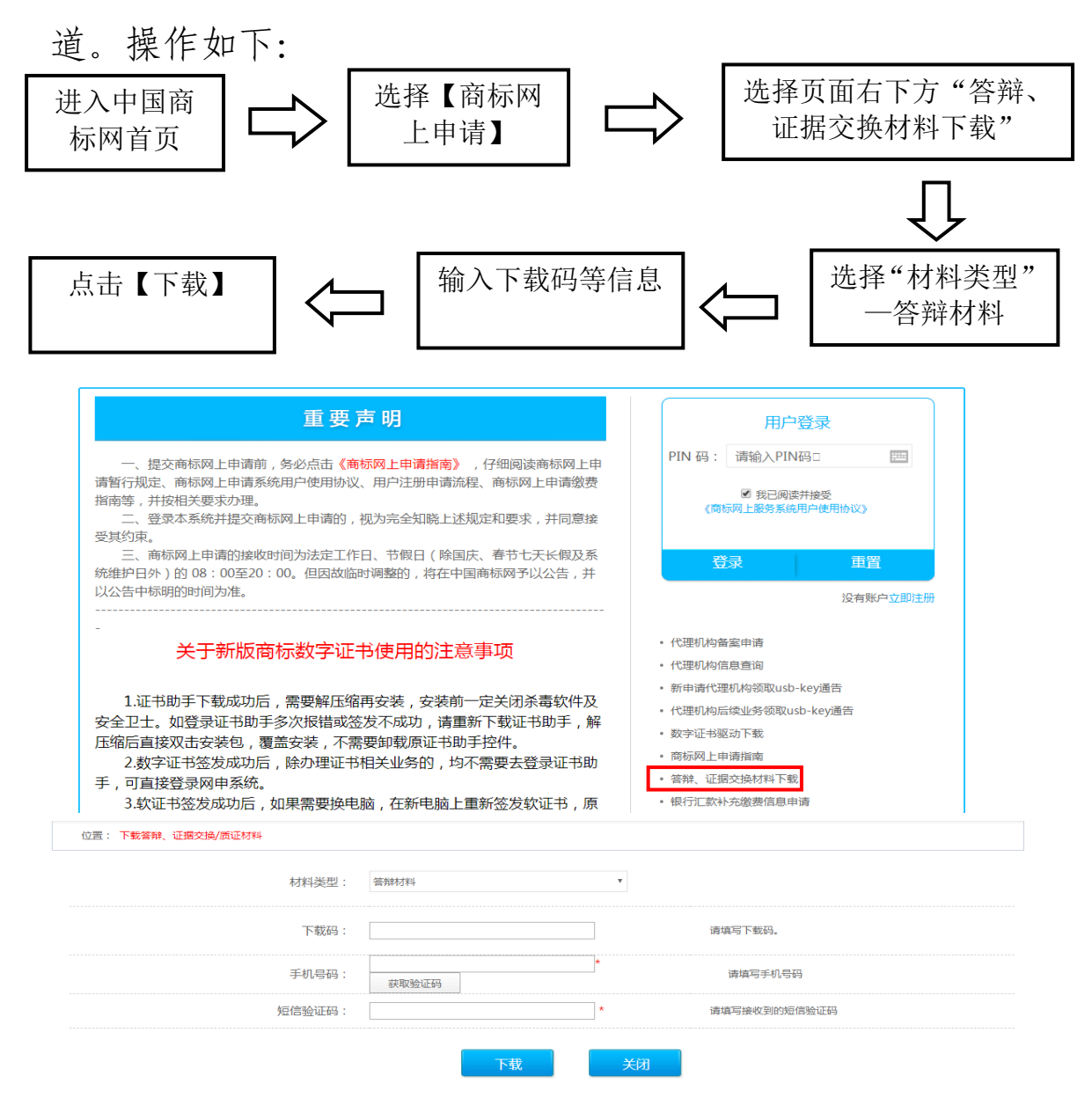

(3) 登录商标网上申请服务系统,进入相应下载通道。 操作如下:

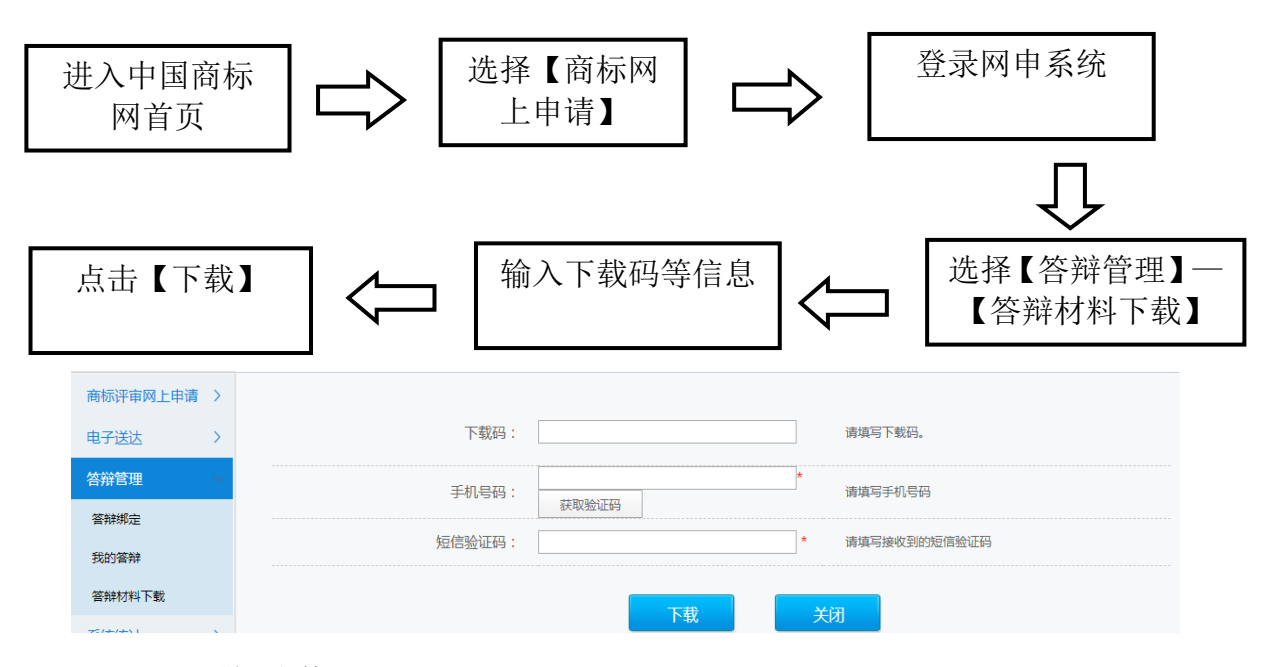

2. 答辩绑定

答辩人选择通过网上申请服务系统参与答辩的,应首先 在线完成答辩绑定,具体操作流程见下图:

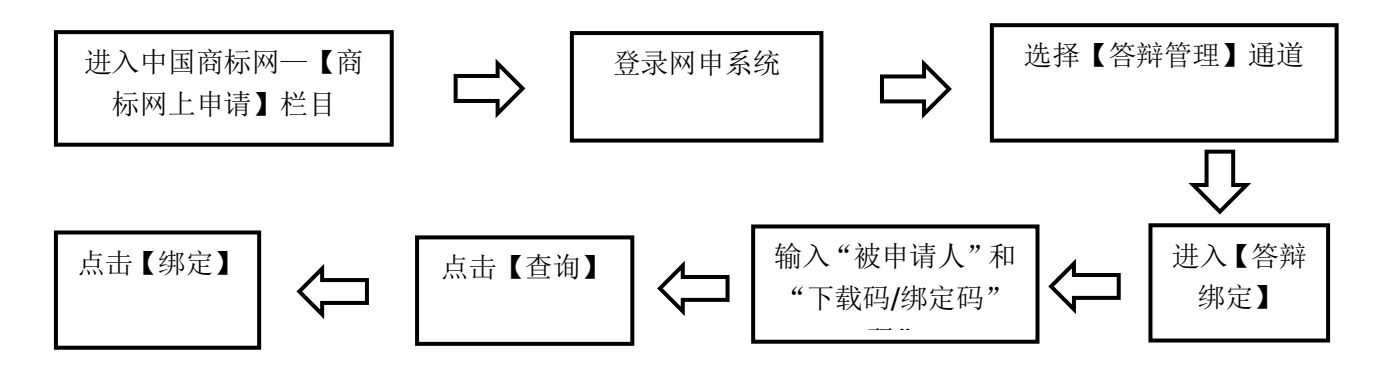

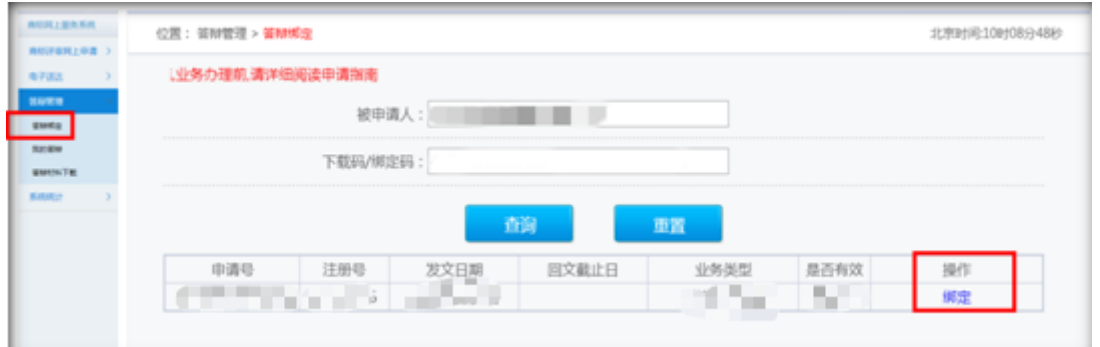

3. 提交答辩

选择通过网上申请服务系统进行商标异议答辩的,完成

答辩绑定后,可在网上申请服务系统提交答辩材料,总体流 程见下图:

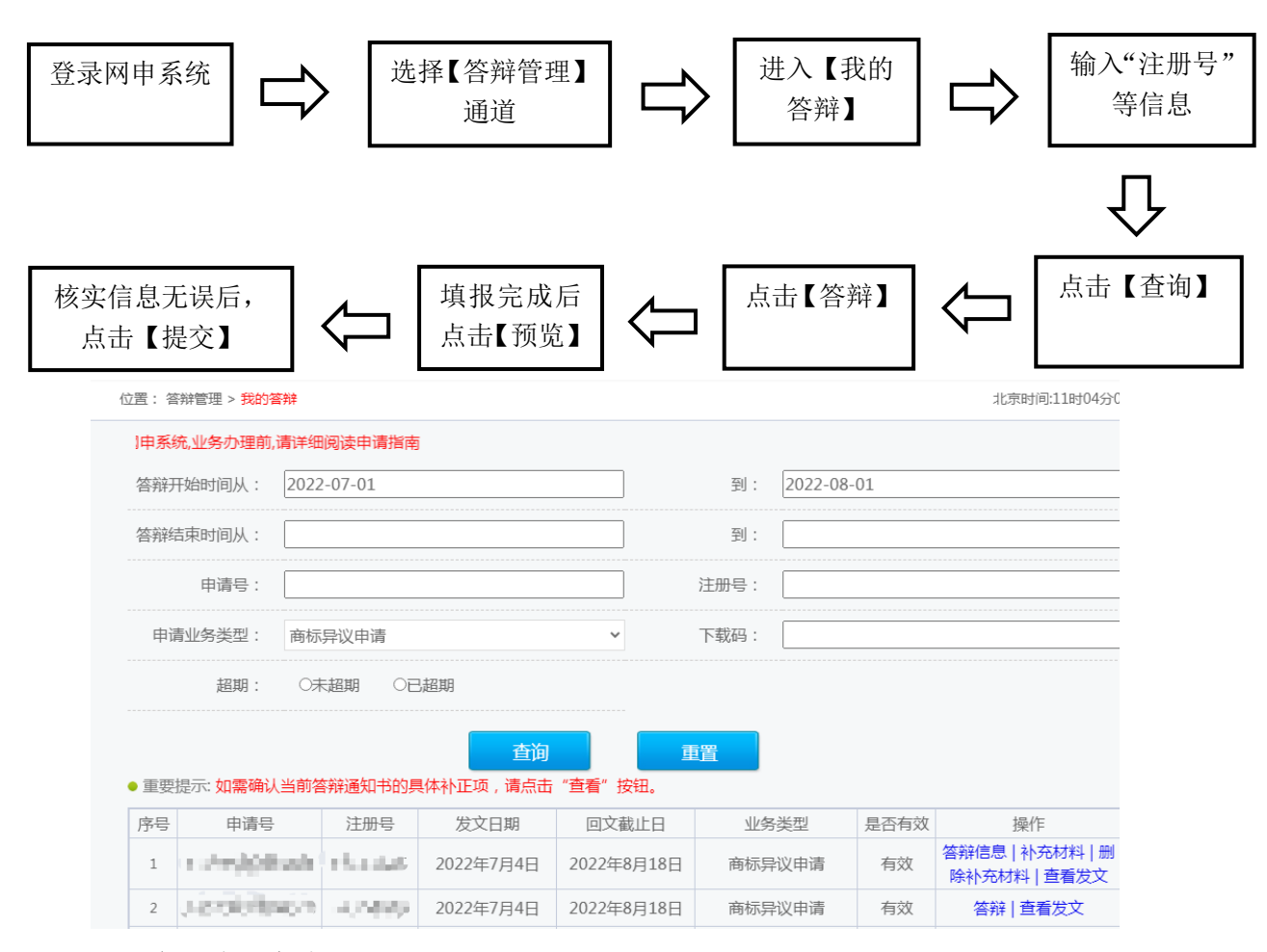

详细操作如下:

(1) 在【我的答辩】页面输入商标信息查询到案件记录 后,点击【答辩】进入数据填写页面,答辩方应自行完成信 息填写和材料上传。

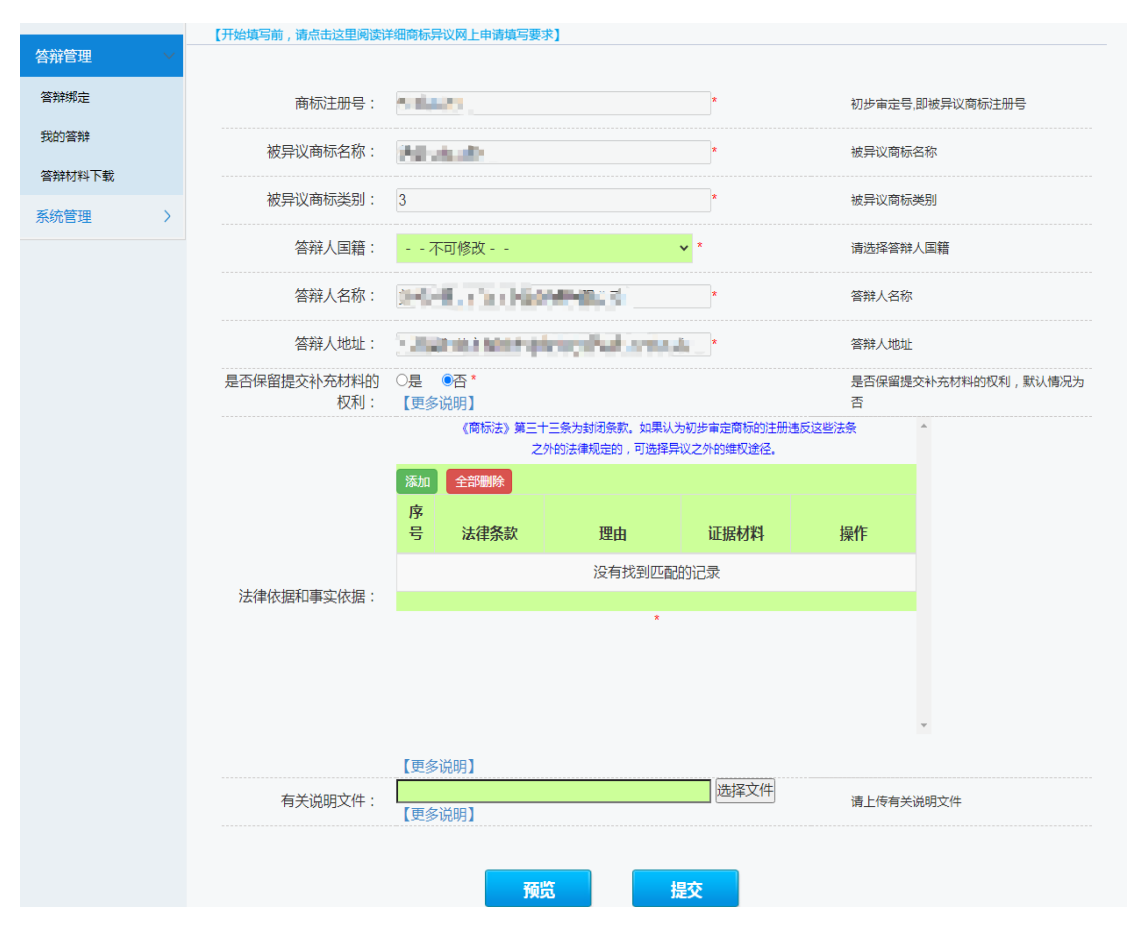

- ² 商标注册号、被异议商标名称、类别:根据用户输入查询 到的商标注册号带入基本信息,不可修改。
- ² 答辩人国籍、名称、地址:系统自动带入,不可修改。
- ² 是否保留提交补充材料的权利:需要提交答辩补充证据材 料的, 选择"是",并于提交答辩回文之日起 3 个月内提 交;不需要再提交答辩补充证据材料的,选择"否", 且 后续无法再通过任何形式提交补充证据材料,为必选项。
- ² 法律依据和事实依据: 针对异议申请人的法律依据、事实 理由和证据材料,逐一进行答辩。具体操作方法参考商标 异议申请相关功能。
	- (2) 以上所有信息填报完成后,点击【预览】,查看答辩

<span id="page-17-0"></span>材料信息是否有误,上传的文件是否可正常打开和查看。确 认无误后,点击【提交】并完成验签。提交成功后,用户方 可在网上申请服务系统中查看提交记录,具体操作见本指引 六.(四)。

五、商标异议案件质证

收到《商标异议案件质证通知书》后,参考商标评审网 上质证相关功能使用,此处略。

六、接收商标文书和提交后续材料

(一) 接收补正/ 签辩补正通知书和回文

1. 接收补正/答辩补正通知书

通过网上申请服务系统提交商标异议申请和答辩的,补 正/答辩补正通知书以数据电文方式送达,查询方式见下图:

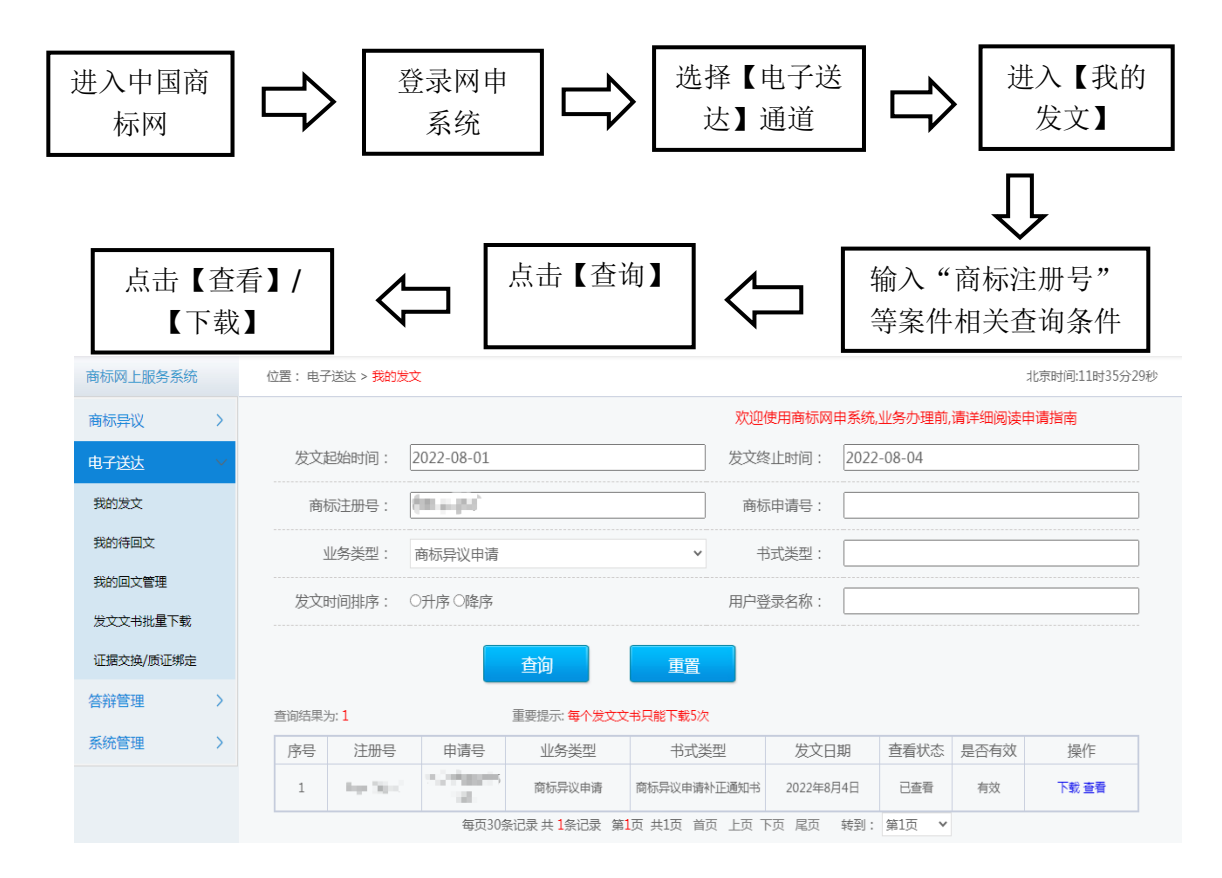

电子送达时间计算: 依据《商标法实施条例》第十条规 定,商标局发出的文件以数据电文方式送达的,自文件发出 之日起满 15 日视为送达当事人。

注: 通过数据电文方式送达的文书均通过此通道进行查看。

2. 提交补正/答辩补正回文

申请人和答辩人应通过网上申请服务系统提交补正/答 辩补正回文,具体操作见下图:

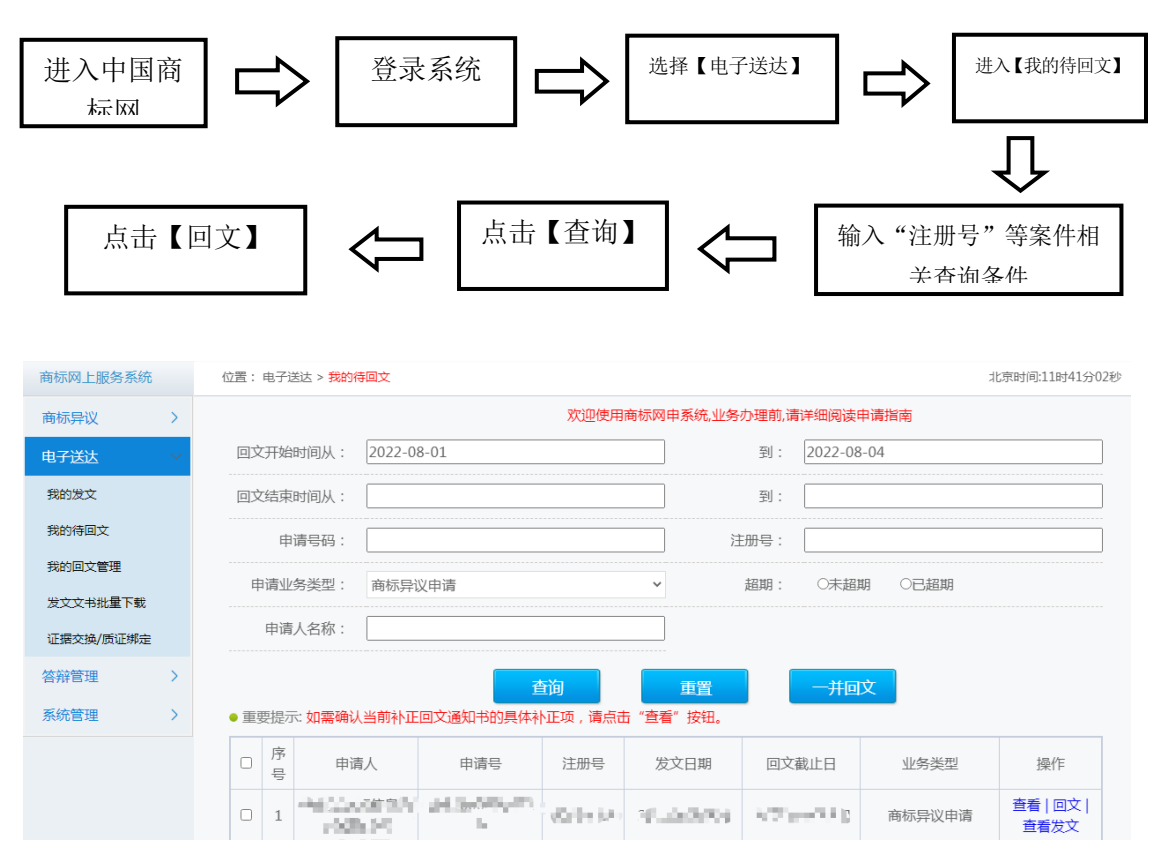

回文期限计算: 依据《商标法实施条例》第十八条的规 定,当事人应当在收到补正通知书之日起 30 日内提交补正。 具体期限以"回文截止日"为准,超期无法回文。 注:已经提交的回文信息,可在【我的回文管理】页面进行 查看。

### <span id="page-19-0"></span>(二) 就被通知事项进行补正

1. 查看补正事由

### 点击上图【查看】按钮,查看补正事由:

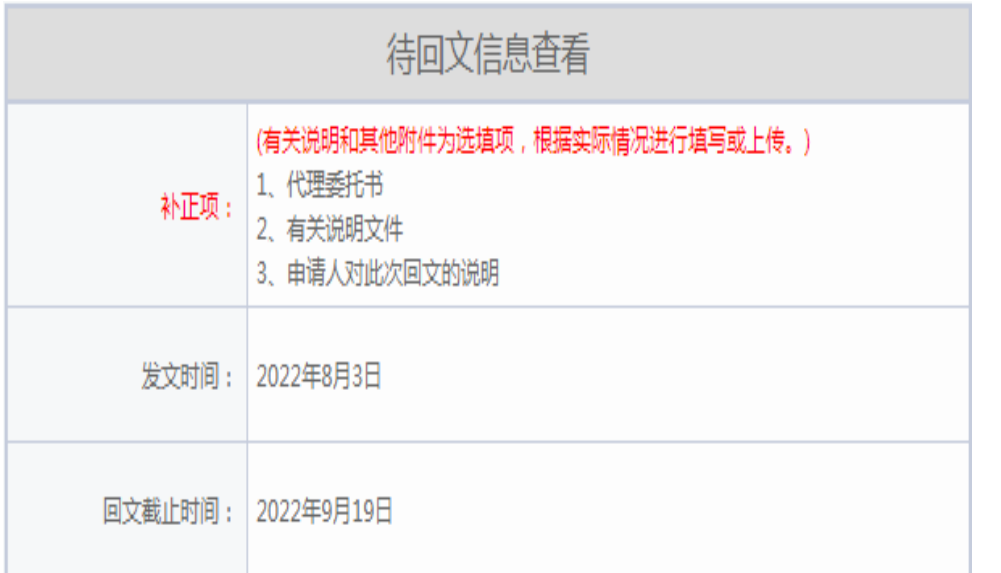

### 点击【查看发文】按钮,查看补正通知书:

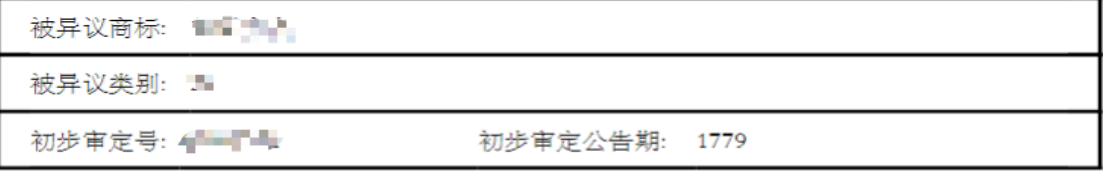

### 商标异议申请补正通知书

中路股份有限公司:

我局已收到上述商标的异议申请。经审查,

- ●代理委托书中缺少委托人章戳, 需补正。
- ●缺少共同申请人提供的代理委托书, 需补正。

根据《商标法实施条例》第十八条第二款、第三款的规定,请在收到本通知书之日起 三十日内,按照指定内容补正。电子申请的申请人应通过网上服务系统按要求在线填写或 上传补正回文材料并对补正内容予以说明,除另有规定外,国家知识产权局不接受以纸件 形式提交的上述文件材料;纸质申请的申请人,应交回本通知书并按要求补正 (一式两 份,缺少副本的只需一份副本)。逾期未补正或未按要求补正的,该异议申请不予受理。

点击【回文】按钮,可补正项为绿色:

<span id="page-20-0"></span>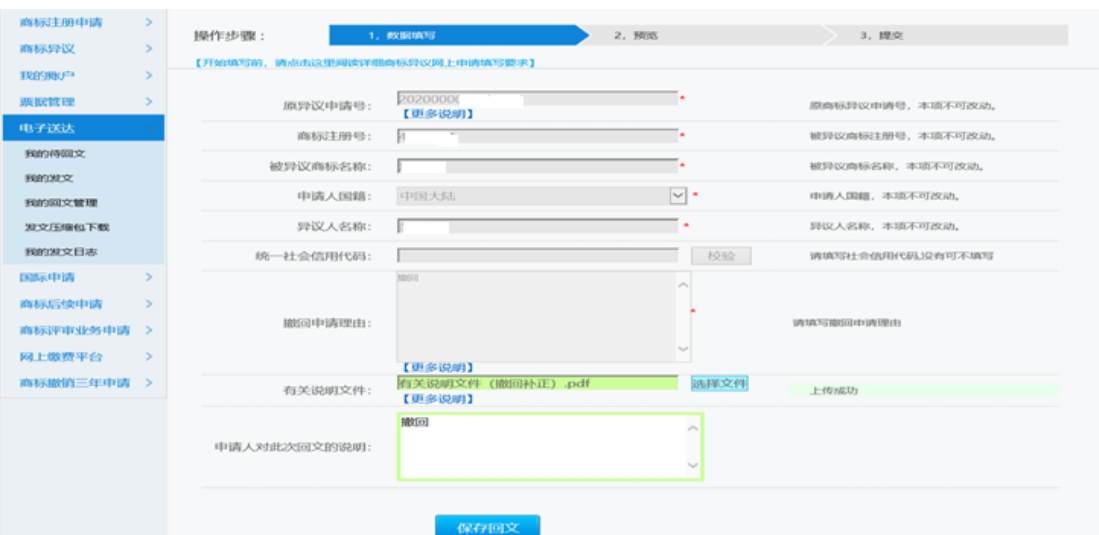

### (三) 缴纳费用

当事人或商标代理机构应当自收到《商标异议申请缴费 通知书》之日起 7 天内完成在线缴费。参与答辩不需要缴纳 费用。具体请参考国家知识产权局商标局官网《商标业务缴 费指南》办理。

(四) 查询、更新、删除提交记录

1. 申请方操作流程

申请人或商标代理机构可通过【异议申请管理】查看商 标异议申请、商标异议撤回申请、异议变更代理人申请、商 标异议申请补充材料的提交记录。

注:在提交异议申请、撤回异议申请、异议变更代理人 申请当天 20:00 以前,可进行【更新】或【删除】操作。 在提交补充材料的当天 20:00 以前,可进行【删除】操作。 操作如下:

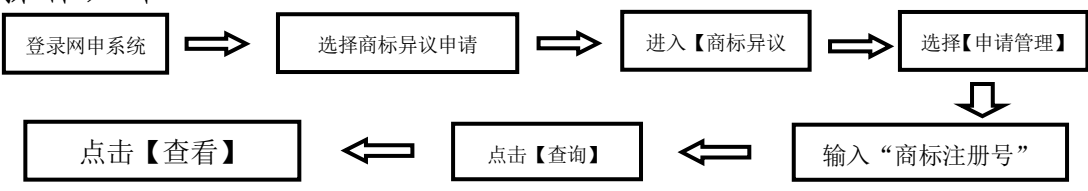

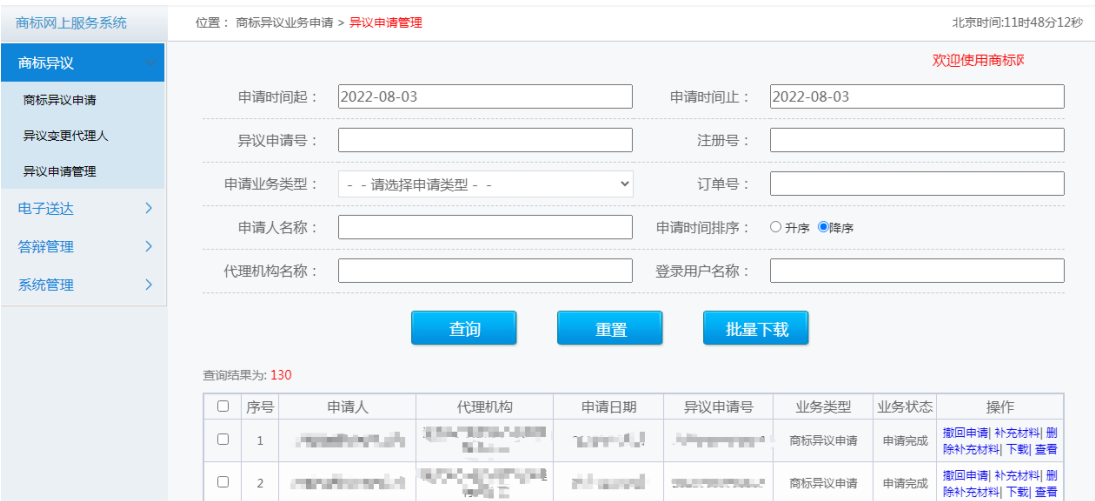

2. 答辩方操作流程

答辩人或商标代理机构可通过【我的答辩】查看商标异 议答辩和答辩补充证据材料的提交记录。

答辩方可通过【异议申请管理】查看异议变更代理人申 请的提交记录。

注:在提交异议答辩、异议变更代理人申请当天 20:00 以前,可进行【更新】或【删除】操作。

在提交答辩补充材料的当天 20:00 以前,可进行【删除】 操作。

查看异议答辩和补充证据材料记录操作流程如下:

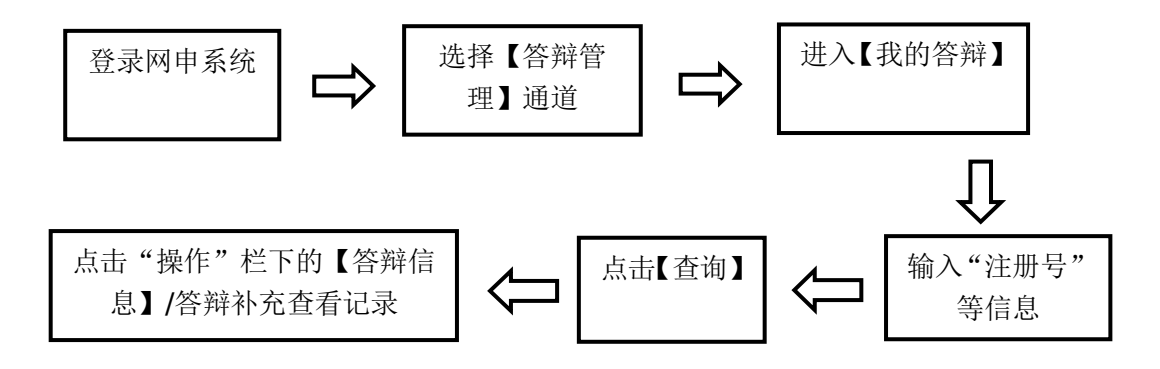

<span id="page-22-0"></span>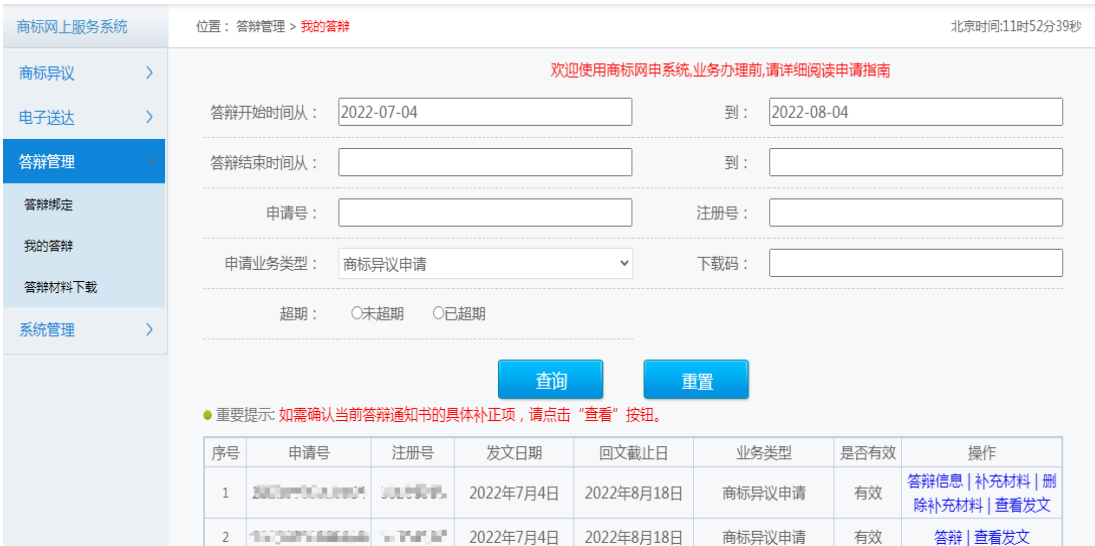

(五)提交补充证据材料

1.提交申请补充材料

在【是否需要提交补充证据材料】勾选项中选择"是" 的用户,可在提交商标异议申请之日起 3 个月内通过网申系 统提交补充证据材料。提交申请补充材料的总体流程见下 图:

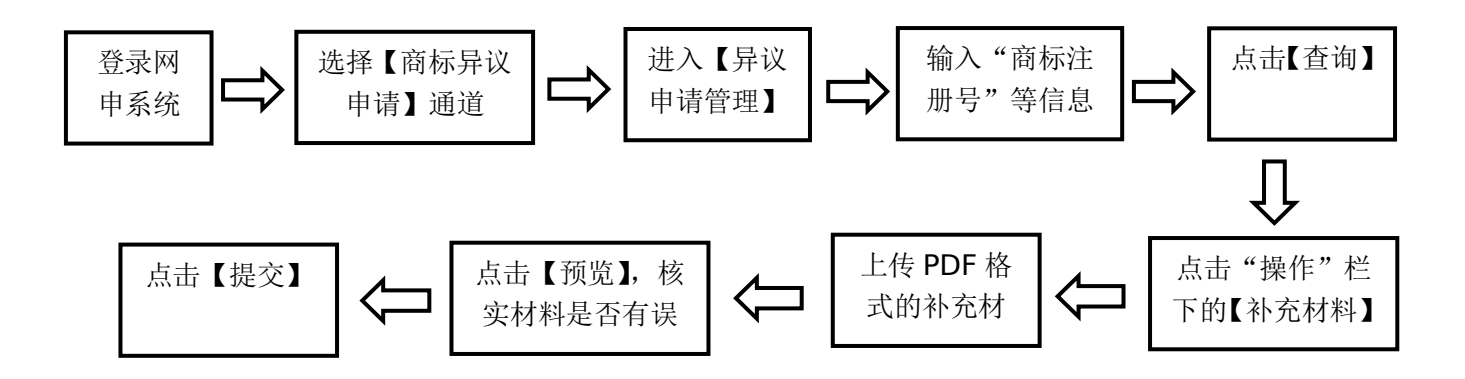

详细操作如下:

(1) 通过【异议申请管理】查询到申请记录后,点击"操 作"栏下的【补充材料】按钮,系统弹出补充材料提交通道, 见下图。

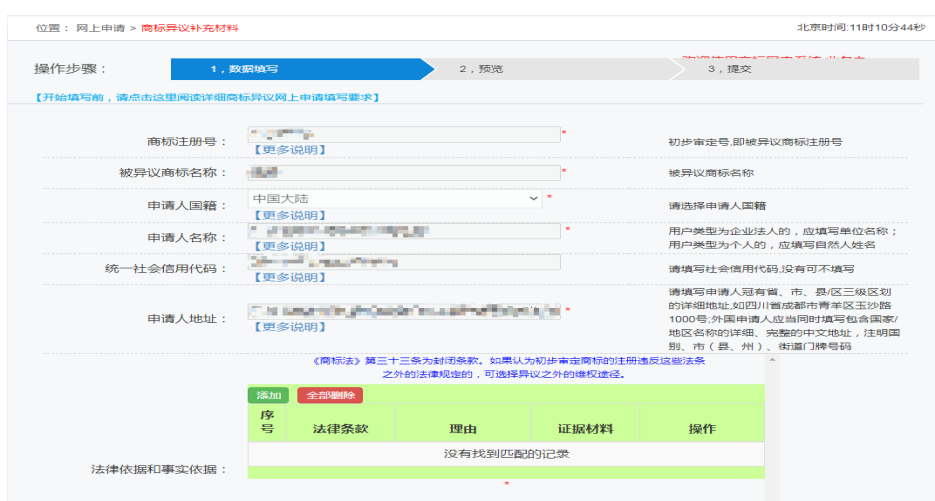

- ◆ 被异议商标信息、申请人信息:根据异议案件信息,系统 自动带入,不可修改。
- ◆ 法律依据和事实依据: 参照提交商标异议申请之方式, 提 出补充异议理由(包含法律依据、事实依据和证据材料)。
- ² 有关说明文件:可上传其他需说明的文件,参考商标异议 申请。

(2) 完成材料上传,点击【预览】,系统弹出预览页面, 申请人需点开上传的文件进行查看,确认文件无误可正常打 开后,点击【提交】。

2.提交答辩补充证据材料

商标异议申请答辩回文时,在【是否需要提交补充证据 材料】勾选项中选择"否"的用户,后续无法再通过任何形 式提交补充材料。

具体操作方式参考答辩回文及商标异议申请, 见下图:

<span id="page-24-0"></span>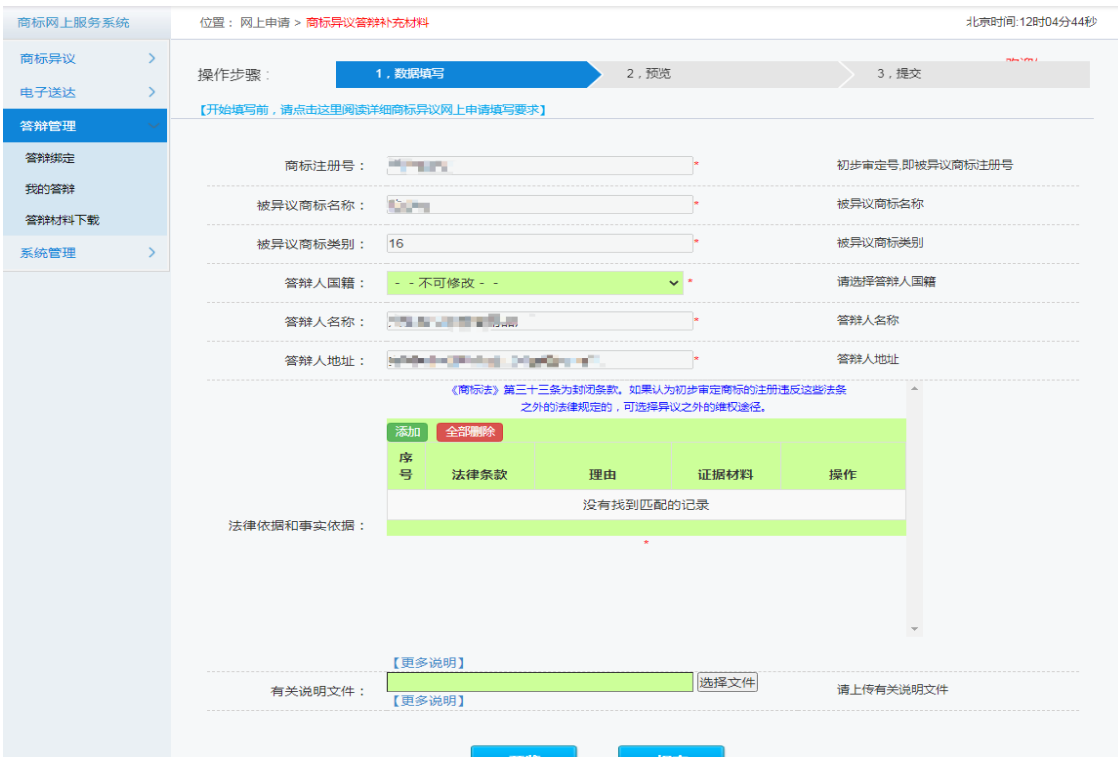

### (六)提交异议变更代理人申请

此功能仅适用于通过网上申请服务系统办理异议和答 辩的商标代理机构。

1. 异议方和答辩方均可提出变更代理人申请,由变更后 代理机构提出。

2. 变更异议代理人申请所需其他材料

(1) 与原代理机构解除委托关系声明书;

(2) 与新的商标代理机构签订的代理委托书。 具体界面如下:

<span id="page-25-0"></span>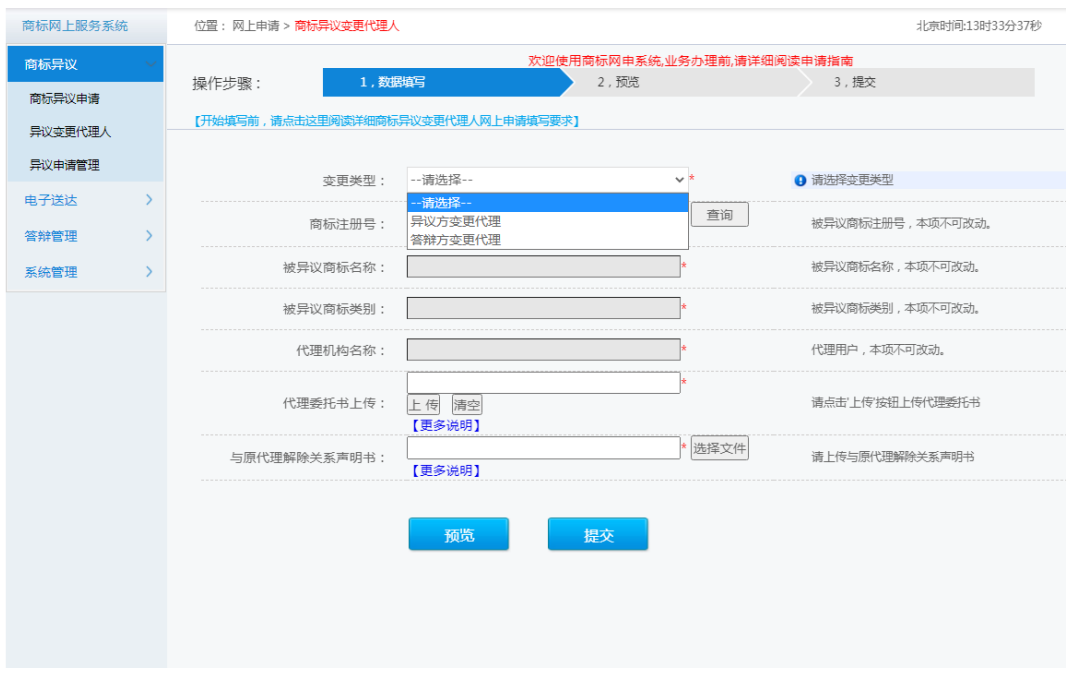

### (七)提交撤回异议申请

此功能仅适用于通过网上申请服务系统提交商标异议 申请的当事人或商标代理机构:

1. 撤回异议申请的,应当在异议案件审结之前提出;

2. 申请人或者商标代理机构仅可以通过网上申请系统 撤回自己账户内的电子商标异议申请,不在自己账户内 的,需先申请变更代理人。

3. 纸件商标异议申请不能通过网申系统撤回。 具体操作如下:

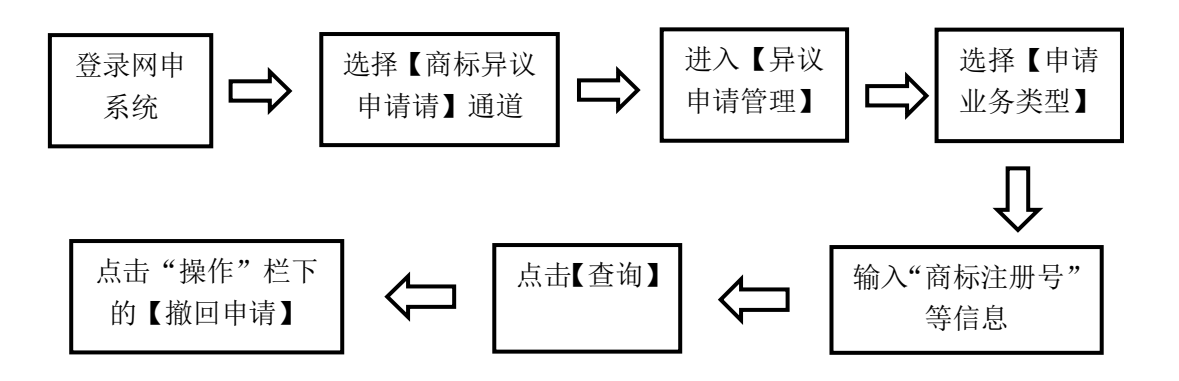

<span id="page-26-0"></span>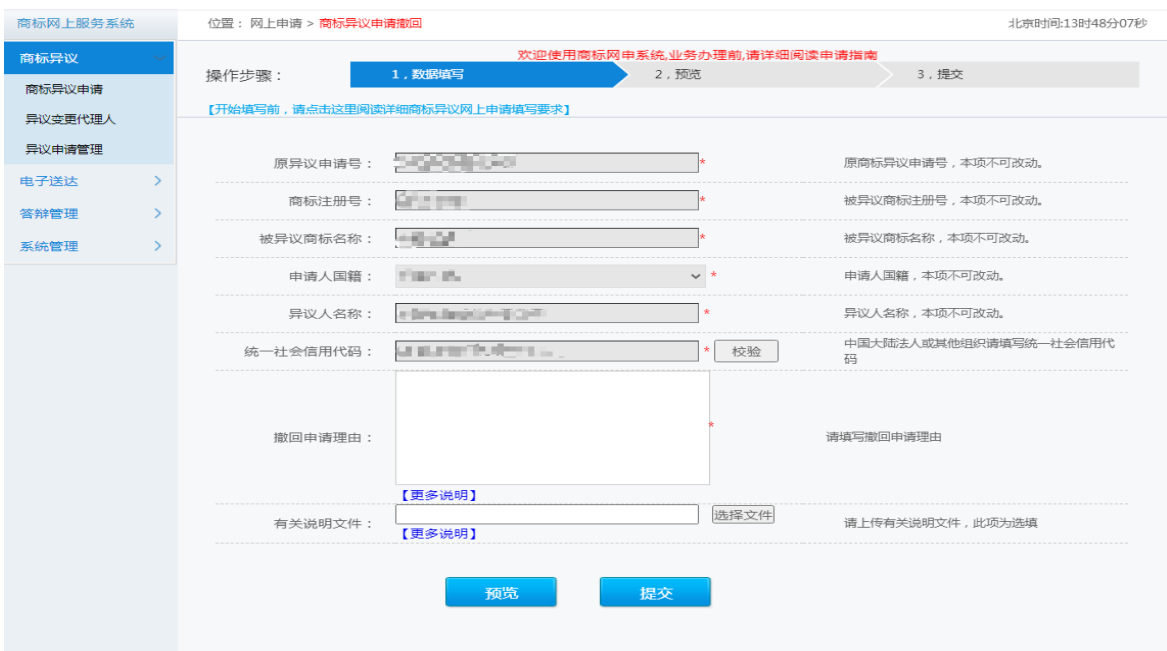

填写理由并上传有关说明文件(选传)后,点击【预览】, 查看信息是否有误,上传的文件是否可正常打开和查看。确 认无误后,点击【提交】并完成验答。

### (八)接收异议决定书

通过网上申请服务系统提交的商标异议申请和答辩的, 裁定书通过数据电文方式送达当事人或商标代理机构,在网 上申请服务系统中【电子送达】—【我的发文】中进行查看。 具体查询方式见本指引六.(一).1。

注:通过纸质方式参与答辩的,后续商标文书包括答辩 补正通知书、决定书等均通过纸质方式送达。

25